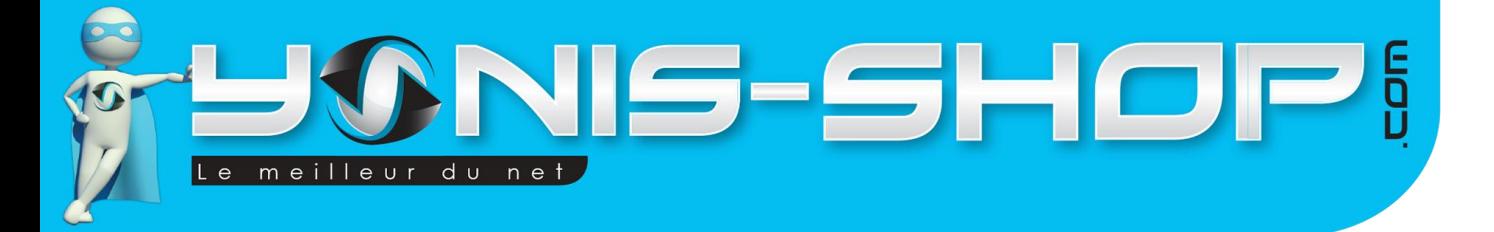

# **MODE D'EMPLOI MONTRE CONNECTEE BRACELET BLUETOOTH KIT MAINS-LIBRES TELEPHONE**

# **RÉF. : Y-BCB3 ET Y-BCB2**

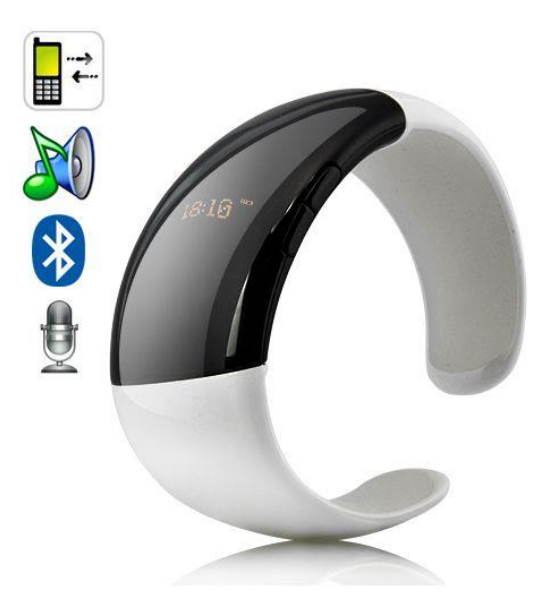

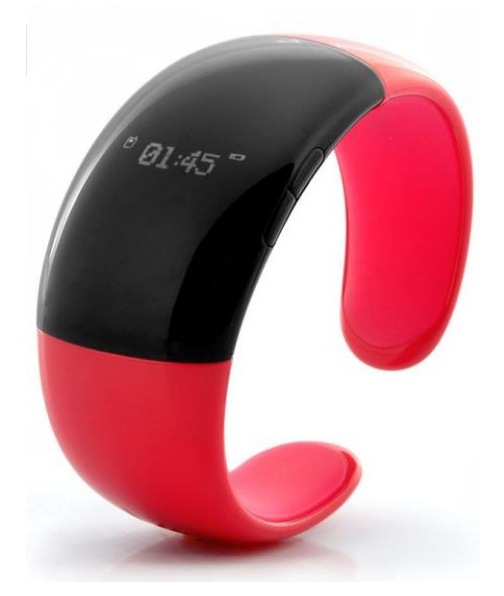

N'hésitez pas à nous contacter au 05.56.34.86.31 pour la moindre question. Si vous êtes satisfait de votre commande Yonis-Shop, merci de nous laisser un avis sur le site où vous avez commandé. Suivez notre actualité sur les réseaux sociaux :

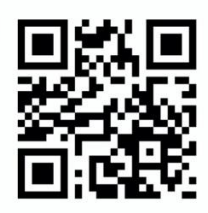

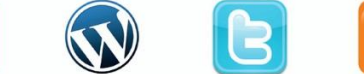

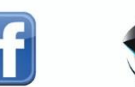

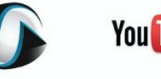

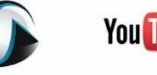

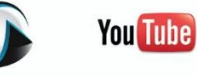

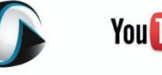

Dailyma

Yonis Distribution BP 60059 33166 Saint Medard en Jalles CEDEX - 05 56 34 86 31 RCS BORDEAUX 527861942

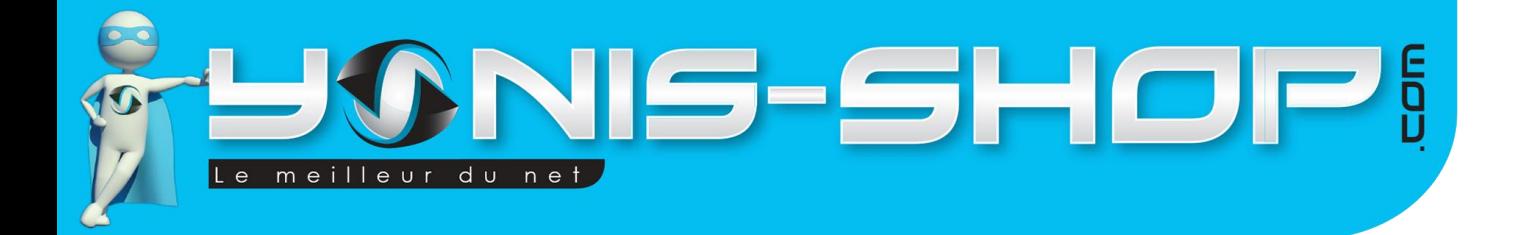

**Nous vous remercions d'avoir commandé sur Yonis-shop.com. Pour toutes questions relatives à cet article, nous vous invitons à nous contacter :**

1

**- Via le formulaire de contact sur www.yonis-shop.com - Via le site de votre achat (Ebay, Amazon, Cdiscount...Etc.) - Par mail à contact@yonis-shop.com - Par téléphone au 05 56 34 86 31 de 10h00 à 19h00**

### **MODE D'EMPLOI**

## **RÉF. : Y-BCB3 ET Y-BCB2**

### **SOMMAIRE**

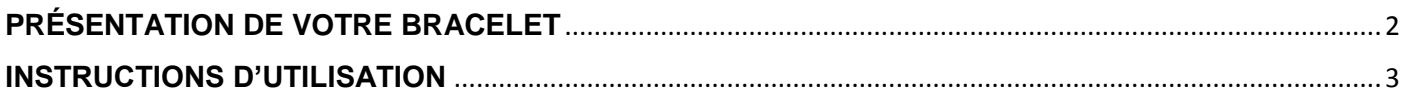

Yonis Distribution BP 60059 33166 Saint Medard en Jalles CEDEX - 05 56 34 86 31 RCS BORDEAUX 527861942

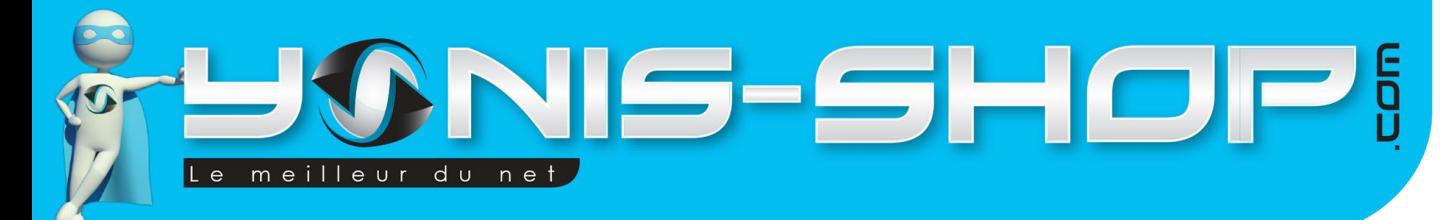

# <span id="page-2-0"></span>**PRÉSENTATION DE VOTRE BRACELET**

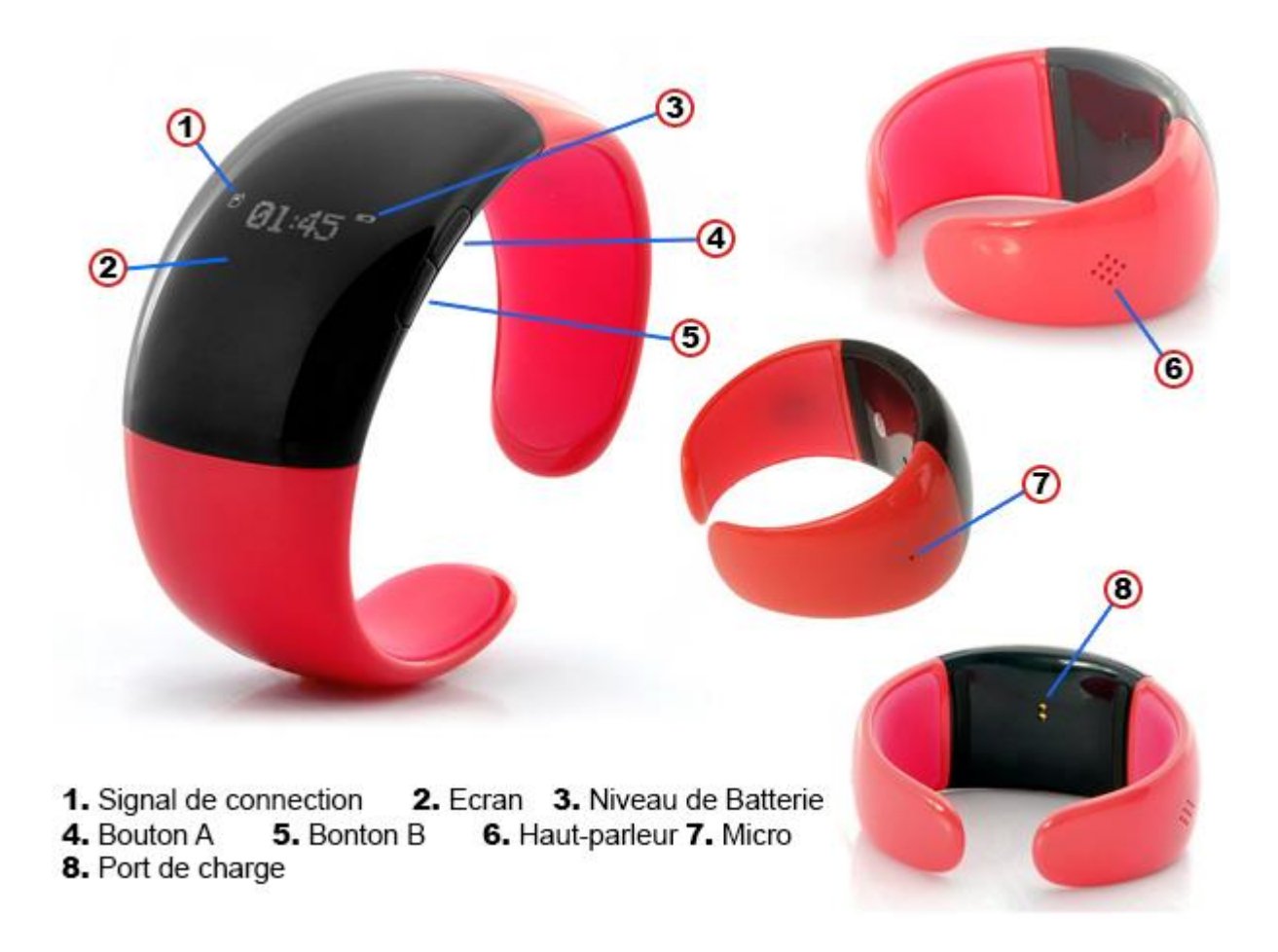

Bouton A : un appui long permet l'accès au menu principal, un appui court permet de défiler ou de faire un retour Bouton B : ON / OFF, valider

Yonis Distribution BP 60059 33166 Saint Medard en Jalles CEDEX - 05 56 34 86 31 RCS BORDEAUX 527861942

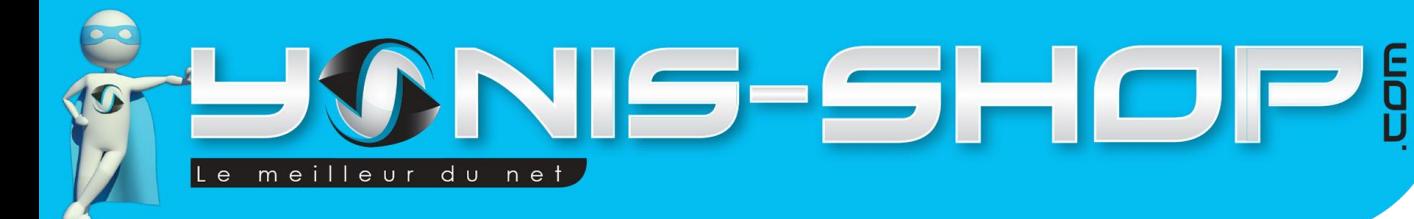

# <span id="page-3-0"></span>**INSTRUCTIONS D'UTILISATION**

### **I – Allumer et éteindre le bracelet**

Pour allumer votre bracelet, appuyez sur le bouton ON/OFF (bouton B) durant 3 secondes. Un message «Smart bracelet» apparaît sur l'écran de votre bracelet ainsi qu'un BIP. Pour l'éteindre, renouveler l'opération en appuyant durant 3 secondes sur le bouton B.

### **II - Découverte de l'application « Smart Watch Helper »**

Afin de profiter pleinement de votre smartwatch, il vous faudra installer son application mobile. Pour la télécharger, utiliser le Qr code sur la première page de la notice fournie dans la boîte. Si vous ne disposez pas de lecteur de Qr code, veuillez saisir dans le navigateur web de votre téléphone l'adresse internet suivante : http://smartwatch.qiniudn.com/Smart%20Watch.apk Une fois l'application téléchargée, installez-là sur votre smartphone et autorisez tous les accès à vos informations et autorisez l'envoi de notifications comme sur les images ci-dessous :

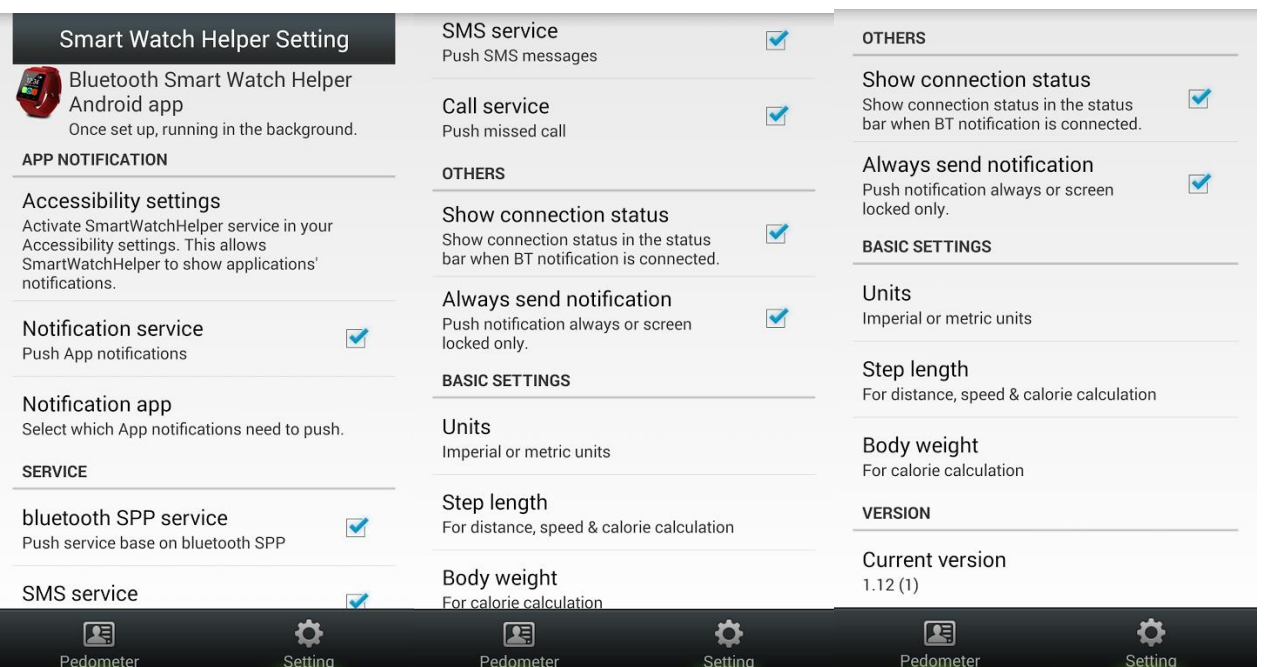

Vous devez cocher toutes les fonctionnalités pour autoriser l'accès à vos informations et donc profiter pleinement des fonctionnalités. Nous y reviendrons dans la partie dédiée à l'envoi de notifications (Menu 4 Notifications).

Yonis Distribution BP 60059 33166 Saint Medard en Jalles CEDEX - 05 56 34 86 31 RCS BORDEAUX 527861942

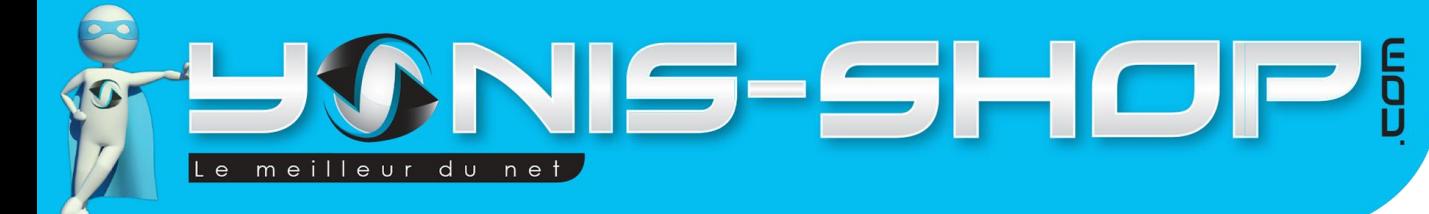

### **III – Connecter le bracelet à votre smartphone en Bluetooth**

Si votre bracelet connecté est allumé, veuillez l'éteindre afin d'effectuer l'opération de liaison Bluetooth avec votre smartphone.

Une fois la montre éteinte, appuyez longuement sur le bouton B jusqu'à entendre deux fois un bip sonore et voir sur l'écran « Pairing » ou « Jumelage » si la montre est en Français.

Une fois ces actions réalisées, activez le Bluetooth sur votre smartphone et lancez une recherche d'appareil. Le bracelet se nommera « Smart Bracelet ».

Périphériques appairés

**Smart bracelet** Connecté au système audio du téléphone et du média

### **IV – Menu de la montre connectée**

Nous allons maintenant vous présenter les différents sous-menus de votre bracelet. Il y a 6 sous menus. Chacun va être repris en détails pour que vous puissiez vous familiariser dans votre utilisation.

Pour accéder au menu, faîtes un appui long sur le bouton A. Vous pourrez défiler dans le menu grâce à un appui court le bouton A. Appuyez sur le bouton B pour entrer dans un menu.

#### **Menu 1 : Podomètre**

Apposé à votre poignet, le bracelet comptera votre nombre de pas, la distance parcourue et les calories. Pour cela, appuyez sur le bouton B pour entrer dans le menu **Podomètre**. Pour déclencher le calcul, appuyez de nouveau sur le bouton B. Le pictogramme représentant le calcul des pas doit clignoter, le calcul est en cours. Appuyez une nouvelle fois sur le bouton B pour stopper le calcul.

Vous pouvez synchroniser ces informations dans votre application mobile en appuyant sur le bouton de synchronisation.

Allez dans Podomètre et faîtes synchroniser :

Yonis Distribution BP 60059 33166 Saint Medard en Jalles CEDEX - 05 56 34 86 31 RCS BORDEAUX 527861942

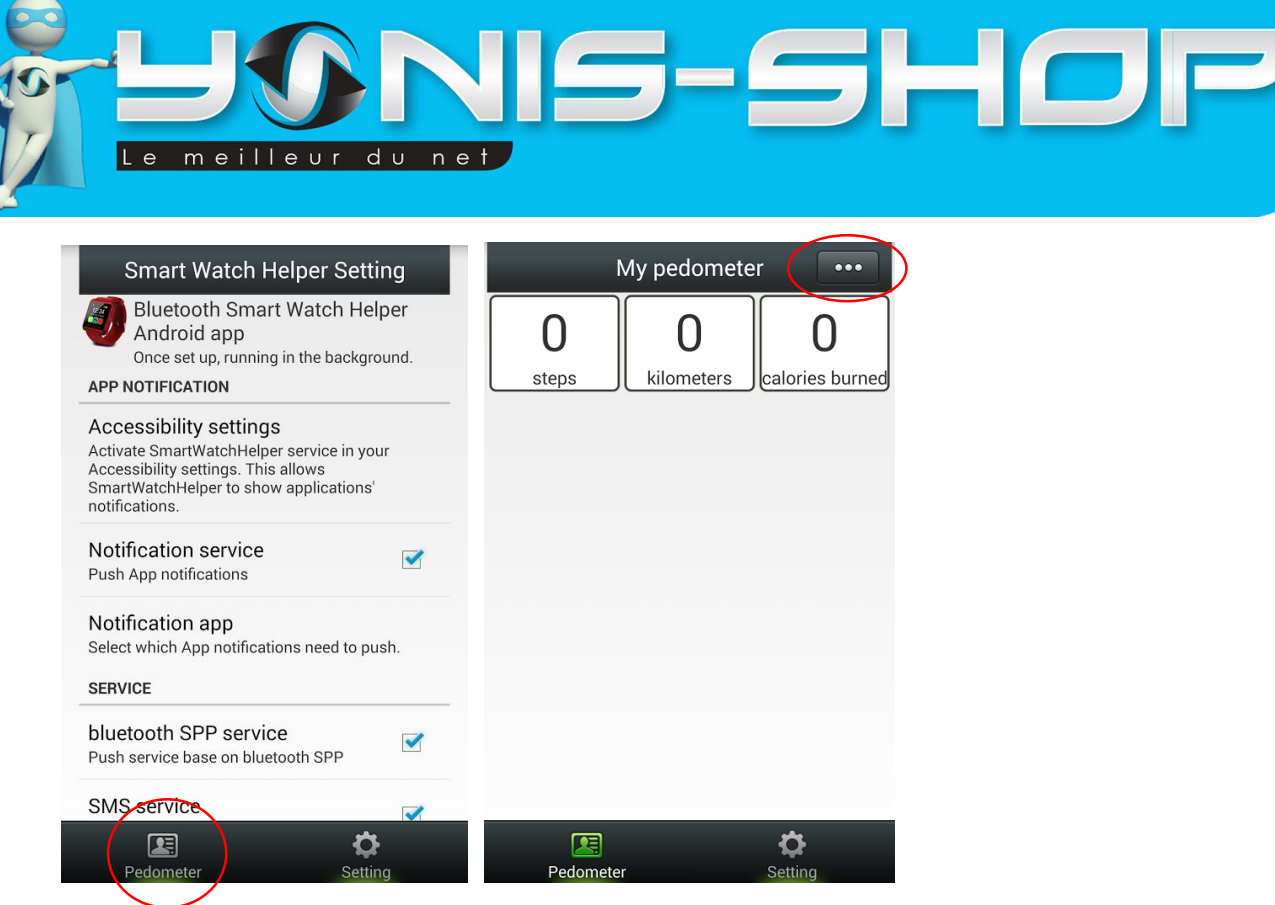

#### **Menu 2 : Horloge**

Appuyez sur le bouton B pour entrer dans le menu Horloge. Pour changer l'heure, utilisez le bouton B. Appuyez sur le bouton A pour valider.

#### **Menu 3 : Répertoire**

Appuyez sur le bouton B pour entrer dans le menu. Ce menu vous permet de synchroniser vos contacts. Ainsi lors de vos notifications, vous aurez le bon nom et le bon numéro de contact qui s'affiche sur l'écran du bracelet.

#### **Menu 4 : Notifications**

Ce bracelet connecté vous permet d'être averti en cas de nouvelle notification : Réception de SMS, de message Skype, Hangouts, e-mail etc.

Pour cela, vous devez au préalable autoriser le bracelet à accéder à ces applications. Pour cela, allez dans la rubrique *Notification app* de l'application mobile.

Yonis Distribution BP 60059 33166 Saint Medard en Jalles CEDEX - 05 56 34 86 31 RCS BORDEAUX 527861942

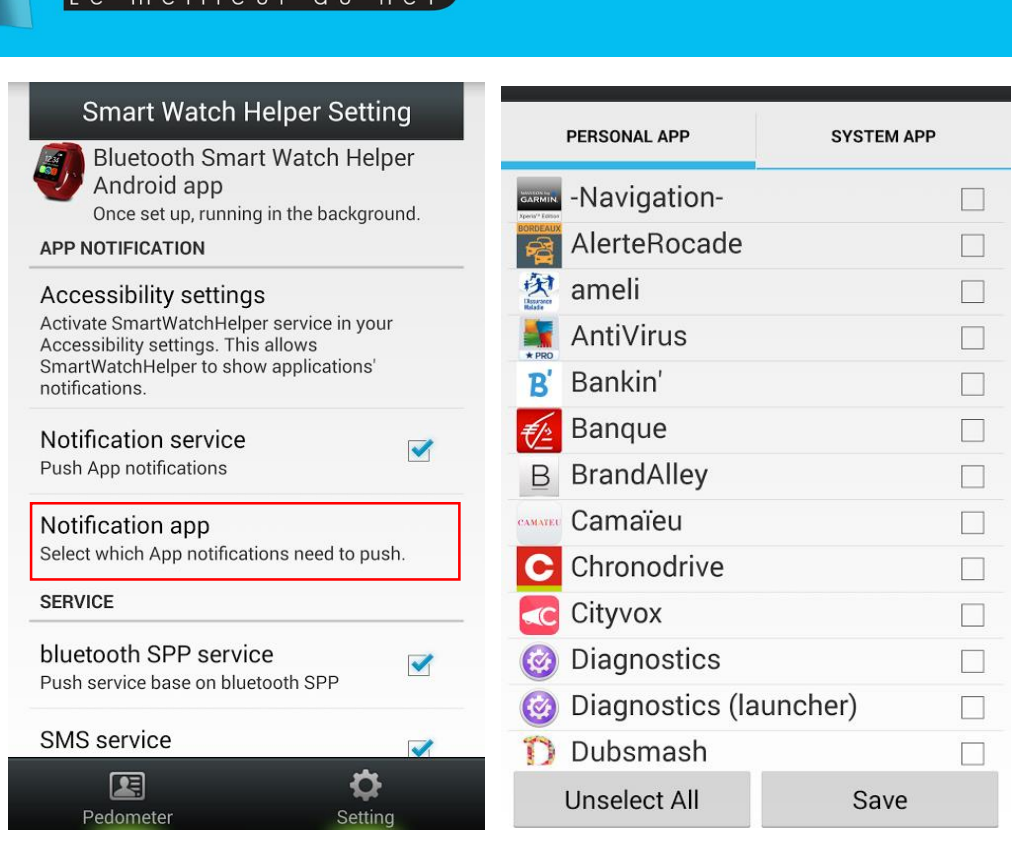

Une fois dans cette rubrique, vous pourrez sélectionner les applications avec lesquelles vous souhaiter activer une interaction avec le bracelet. Cochez « messagerie » pour être alerté de réception de SMS, l'application « Gmail » pour être alerté de vos nouveaux e-mails etc. Cochez les applications et appuyez sur *Save* pour sauvegarder les modifications effectuées.

IS-SHOP

En allant dans le menu *Notification*, vous pourrez voir dans l'ordre chronologique toutes les notifications reçues.

#### **Menu 5 : Caméra**

Cette rubrique vous permet de télécommander l'appareil photo de votre téléphone. Appuyez sur le bouton B pour lancer la mise en route de l'appareil photo. Pour capturer une photo, appuyez sur le bouton B.

#### **Menu 6 : Langue**

Pour mettre la montre en Français, allez dans le menu *« Langue »,* appuyez sur le bouton B pour entrer dans ce menu. Sélectionnez « Français » en défilant avec le bouton A et appuyez de nouveau sur le bouton B pour valider le choix de la langue.

Yonis Distribution BP 60059 33166 Saint Medard en Jalles CEDEX - 05 56 34 86 31 RCS BORDEAUX 527861942

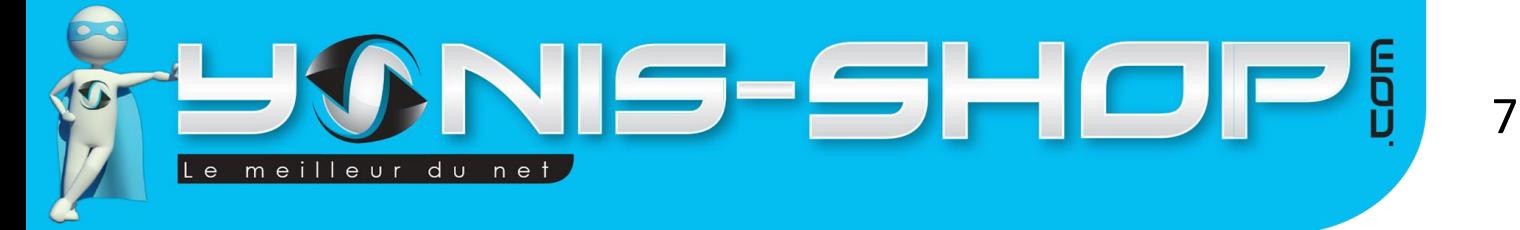

#### **V – Charger le bracelet connecté**

Pour recharger votre bracelet, veuillez utiliser le câble fourni dans la boîte. Veillez à bien placer les deux fiches dans les emplacements prévus à cet effet sur le bracelet. Reliez le câble au port USB de votre ordinateur afin de recharger le bracelet.

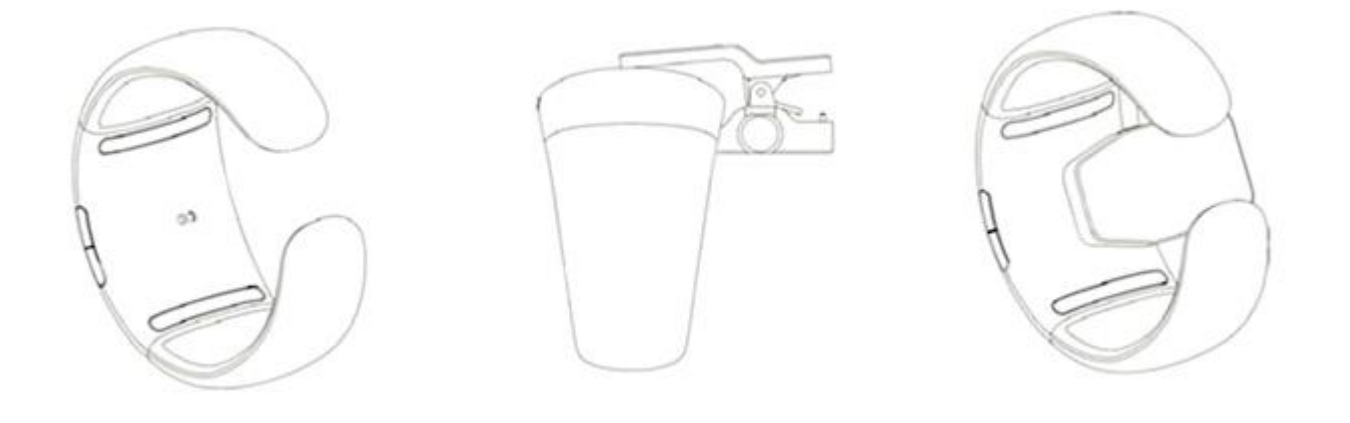

Yonis Distribution BP 60059 33166 Saint Medard en Jalles CEDEX - 05 56 34 86 31 RCS BORDEAUX 527861942